## **●** 강의실 입장 방법

PC에서 지원 브라우저로 연결하셨다면, "WebRTC 화상회의" 무설치 웹기반 브라우저로 입장하시면 됩니다.

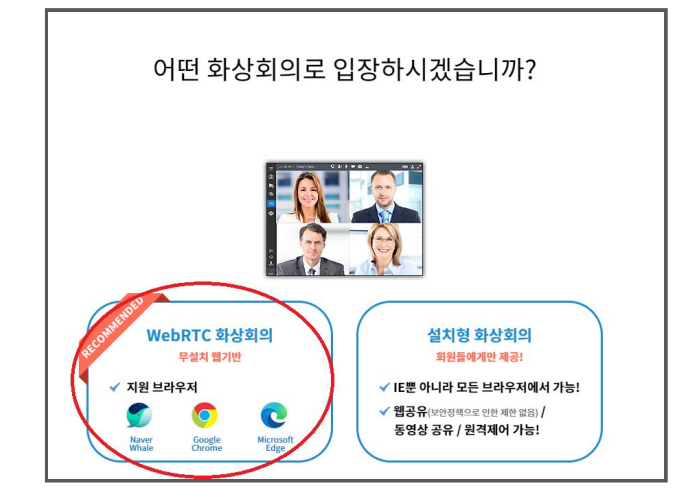

## **●** 수업 장비 점검

입장 전 카메라, 헤드셋을 설정하고

체크할 수 있습니다.

체크 완료 후에 "입장" 클릭해 접속하세요.

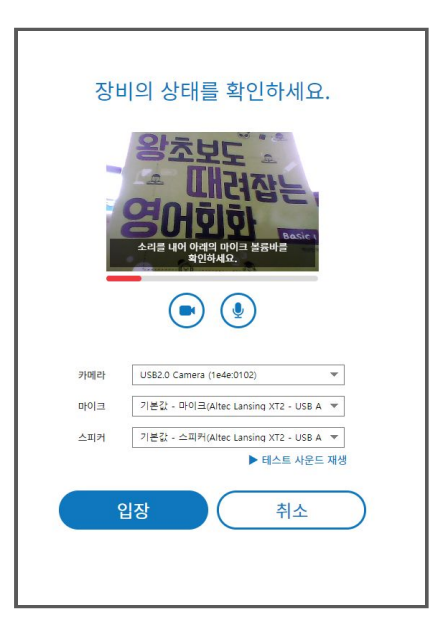

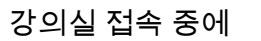

장비 설정을 해야 할 경우,

왼쪽 하단 장치설정 아이콘

클릭하여 자가 점검이 가능합니다.

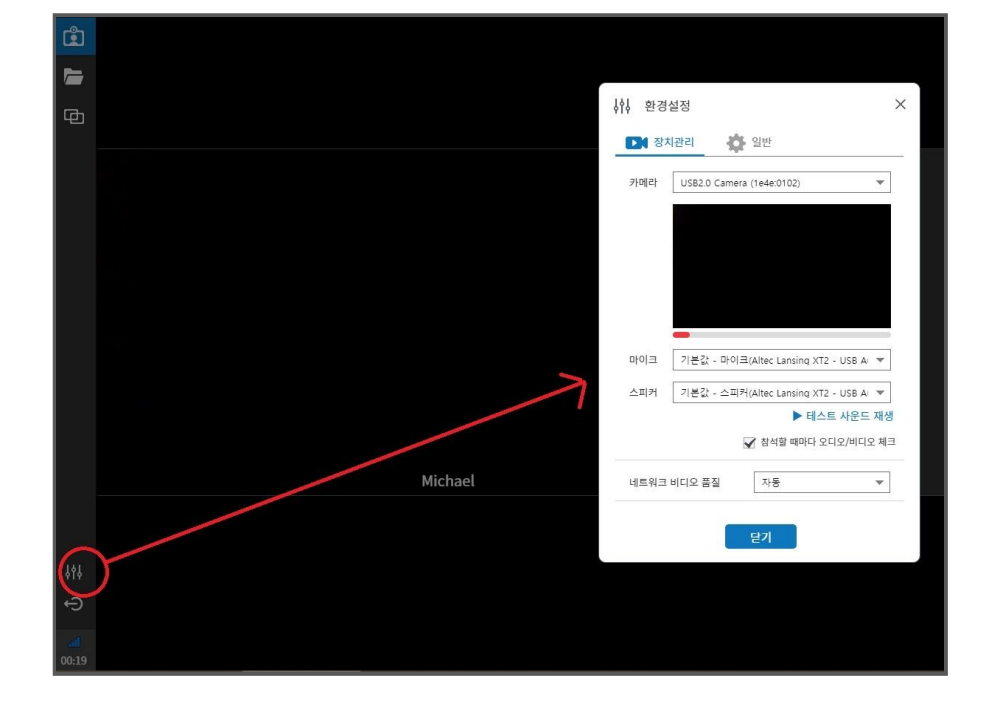

# **●** 강의실 메뉴 아이콘

입장하게 되면 강의실 전체 기본 메뉴의 아이콘을 확인 할 수 있습니다.

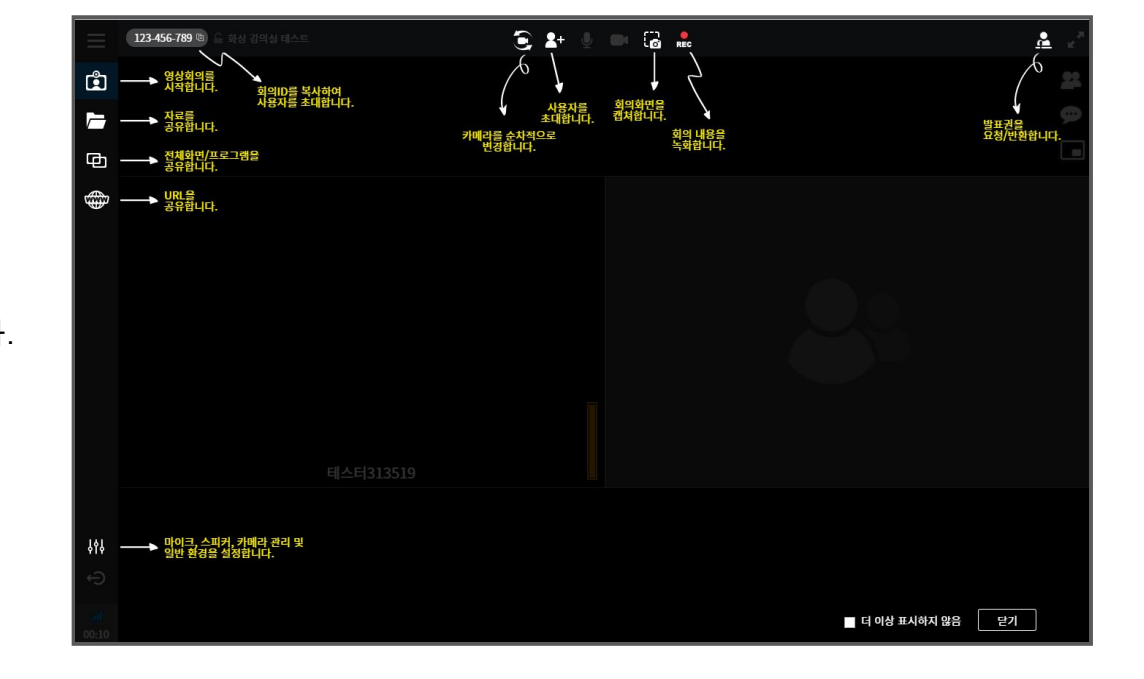

**●** 채팅하기

강의실 오른쪽 메뉴 중, 두번째 말머리 아이콘을 클릭하면 페이지가 열립니다. 채팅창을 고정하여 진행을 원하시면 채팅창 상단 오른쪽 압정 아이콘을 클릭하시면 됩니다.

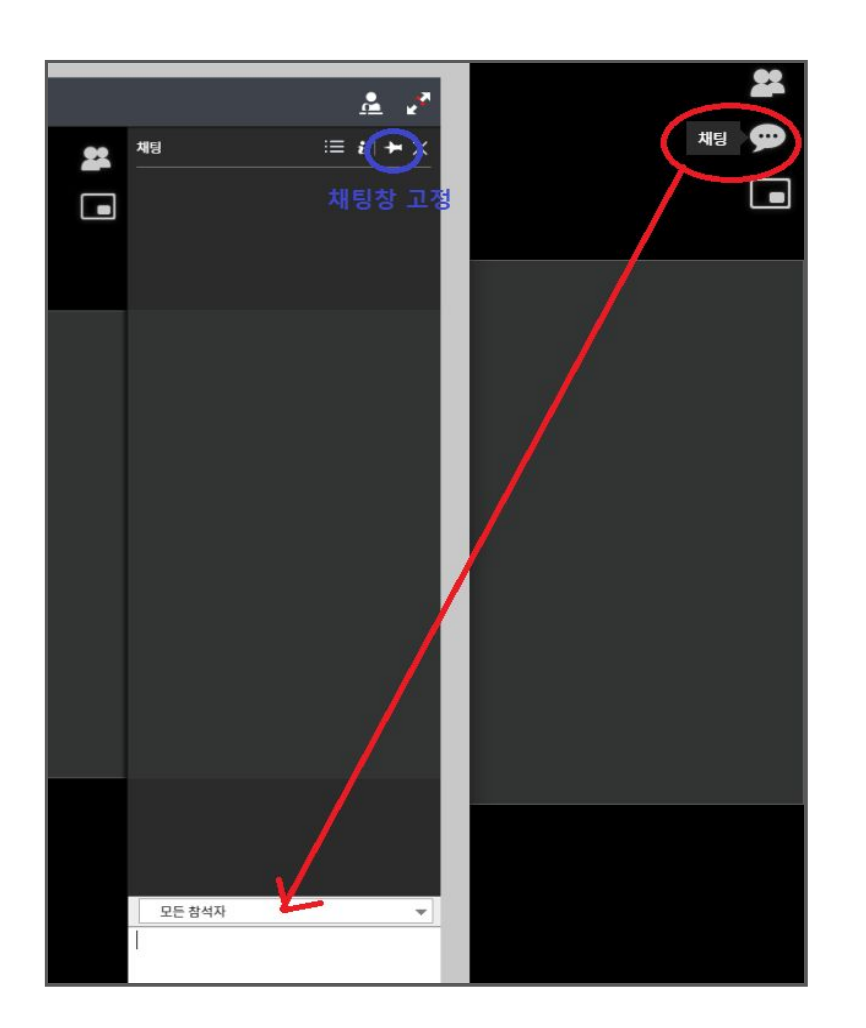

## **●** 판서 기능

강사님쪽에서 공유한 화이트보드나 교재 사용 시, 필요한 경우 왼쪽에 판서도구 메뉴들을 이용할 수 있습니다.

#### 판서 도구

판서도구에서는 공유 문서, 화이트보드, 웹공유 등에서 활성화 되며, 다양한 판서 기능을 제공합니다.

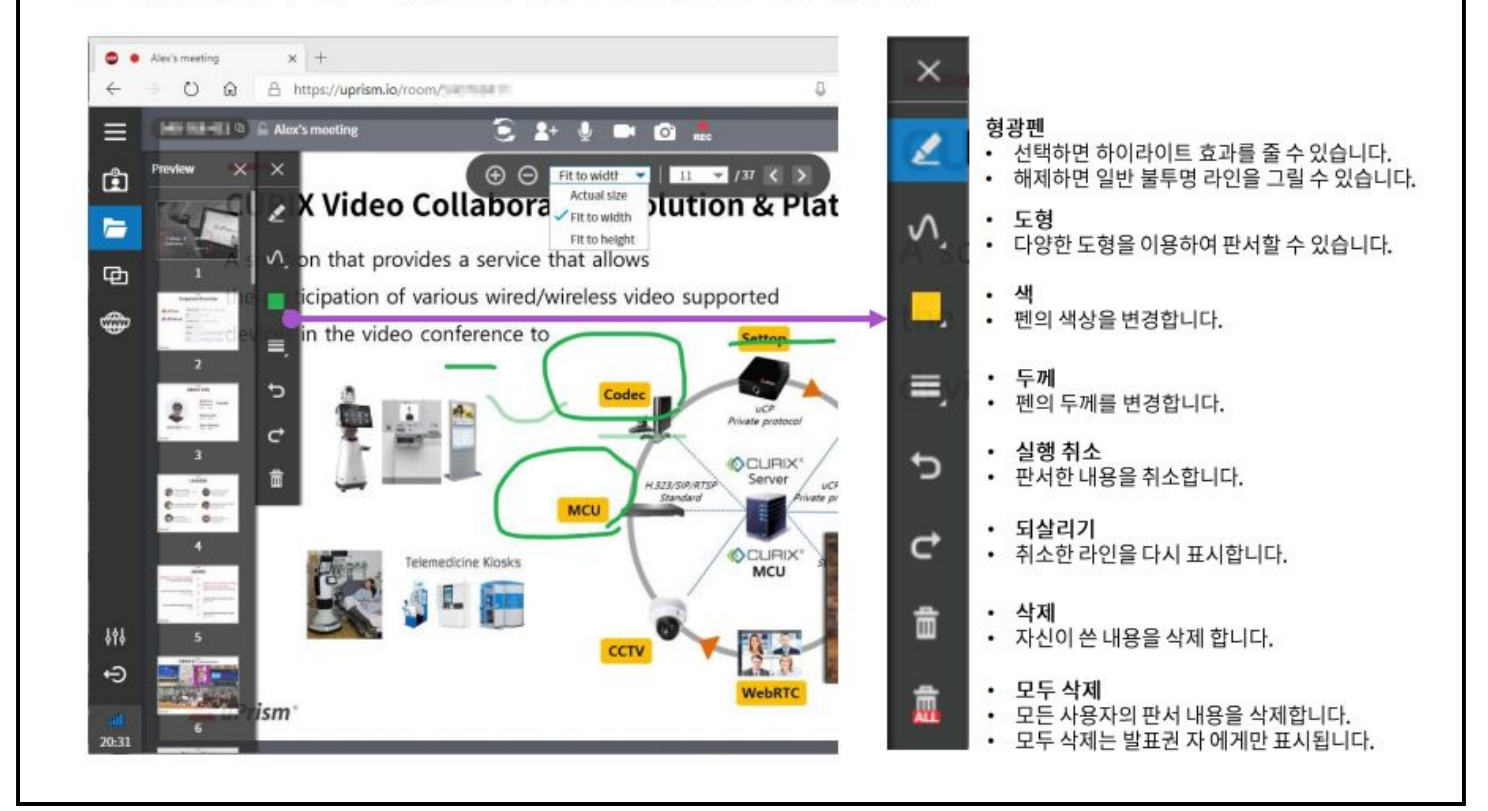

### **●** 카메라 고정

화이트보드나 교재 공유 시,

카메라는 기본적으로

강사님 화면만 오른쪽 하단에 보여집니다.

수강생 본인 얼굴도 같이 화면상에 띄워서

수업을 원하시면 카메라에 마우스를 갖다대면

압정모양의 아이콘이 나타납니다.

클릭하면 카메라 화면이 고정되어 같이 보입니다.

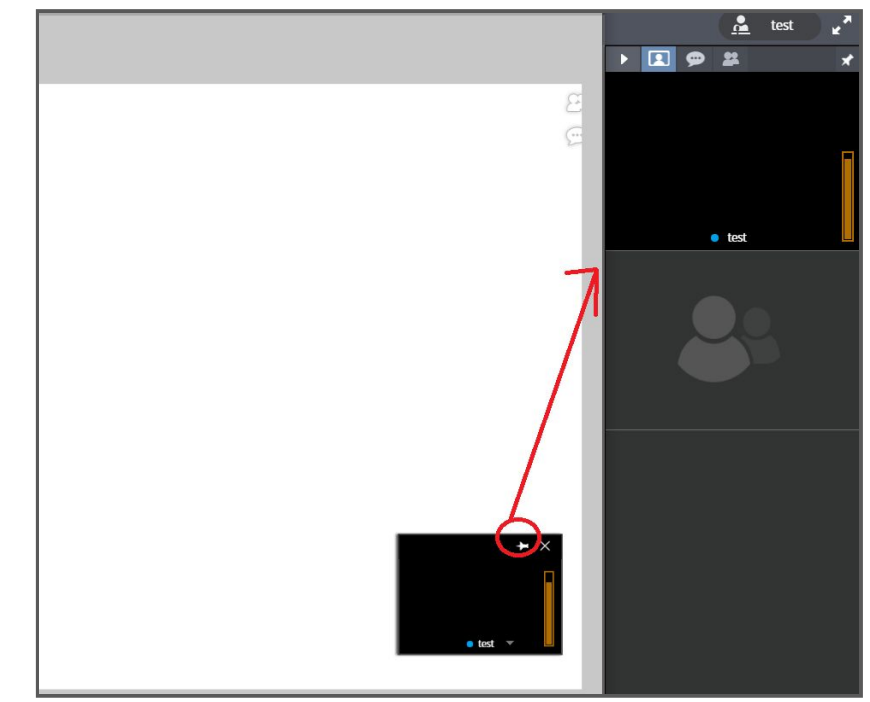

### **●** 발표권 요청

기본적으로 교재 및 웹, 파일 공유는 강사님만 권한이 있습니다. 회원님쪽에서 공유해야 할 파일이 있다면 강사님께 발표권을 요청 한 후 승락된 상태에서 이용 가능합니다.

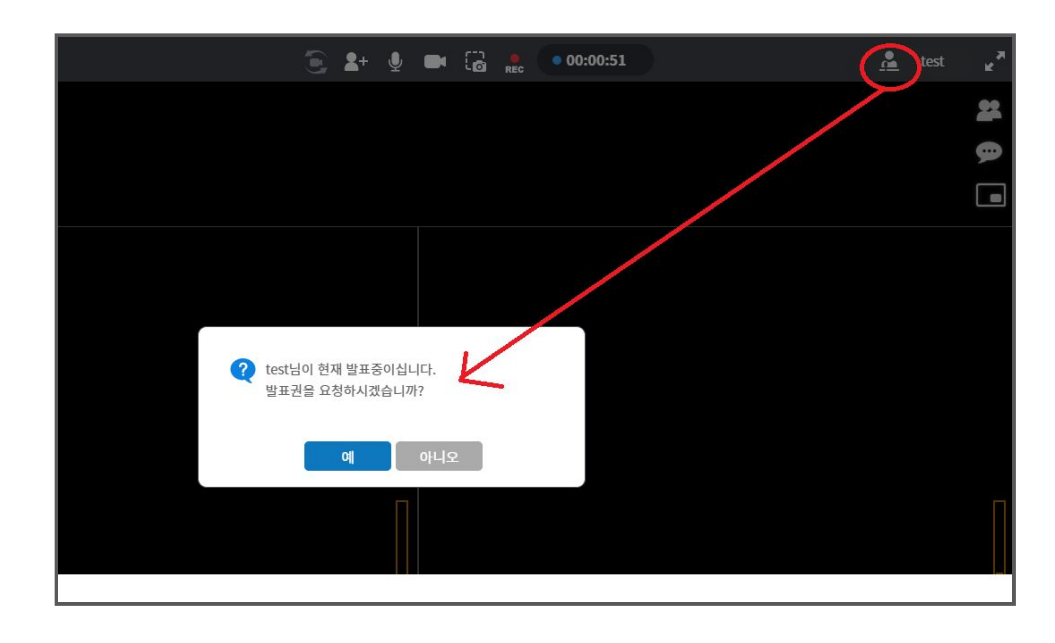

발표권은 강의실 오른쪽 상단 마이크든 사람모양 아이콘을 클릭 요청할 수 있습니다.

### **●** 웹 또는 파일 공유 하기

강의실 왼쪽 메뉴 중

업로드 파일을 추가하여

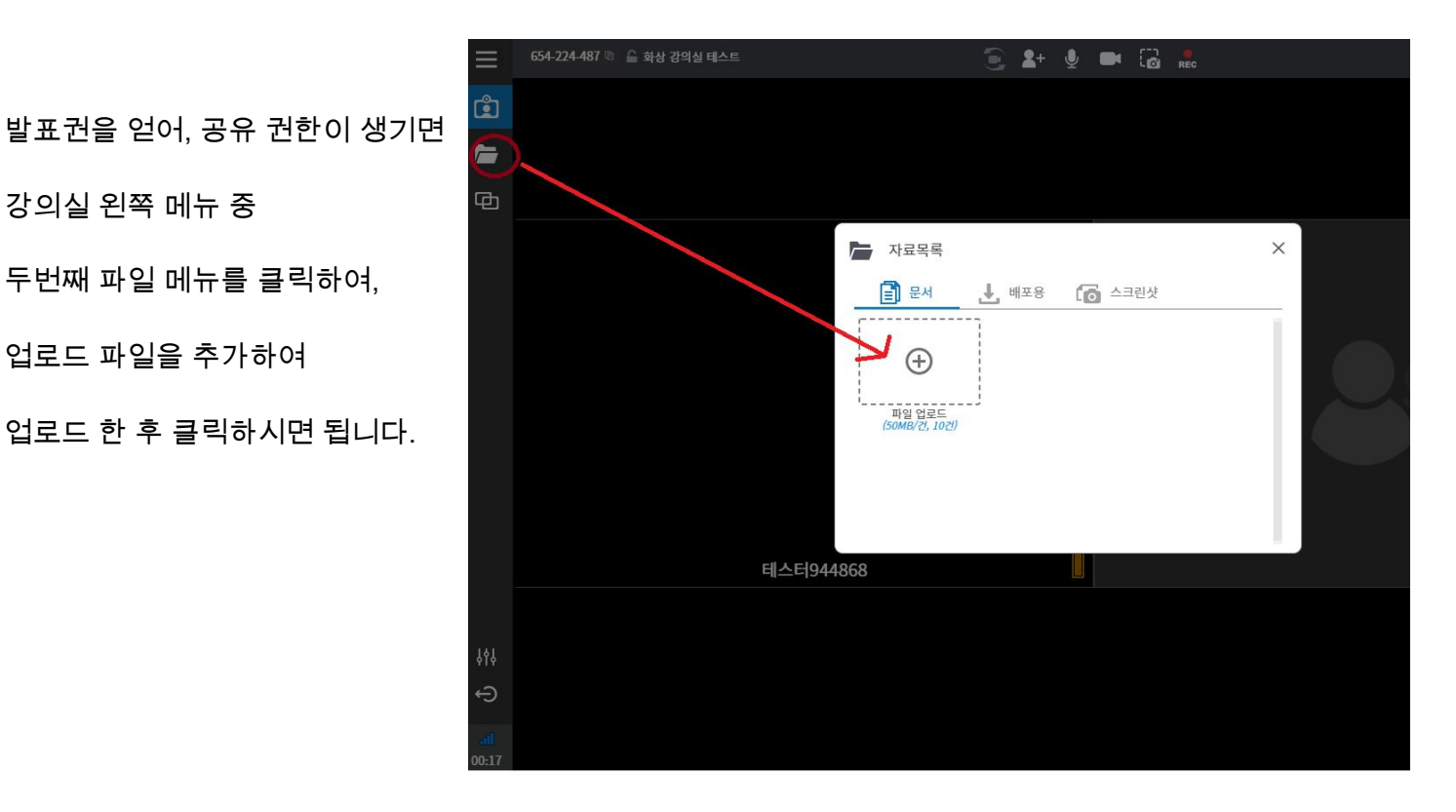

오른쪽 카메라 화면 및 채팅 화면은 녹화되지 않으니, 참고부탁드립니다.

새로 제공되는 화상수업의 경우 녹화 파일은 상단에 빨간 동그라미로 표시된 메인 공유 페이지만 녹화되며,

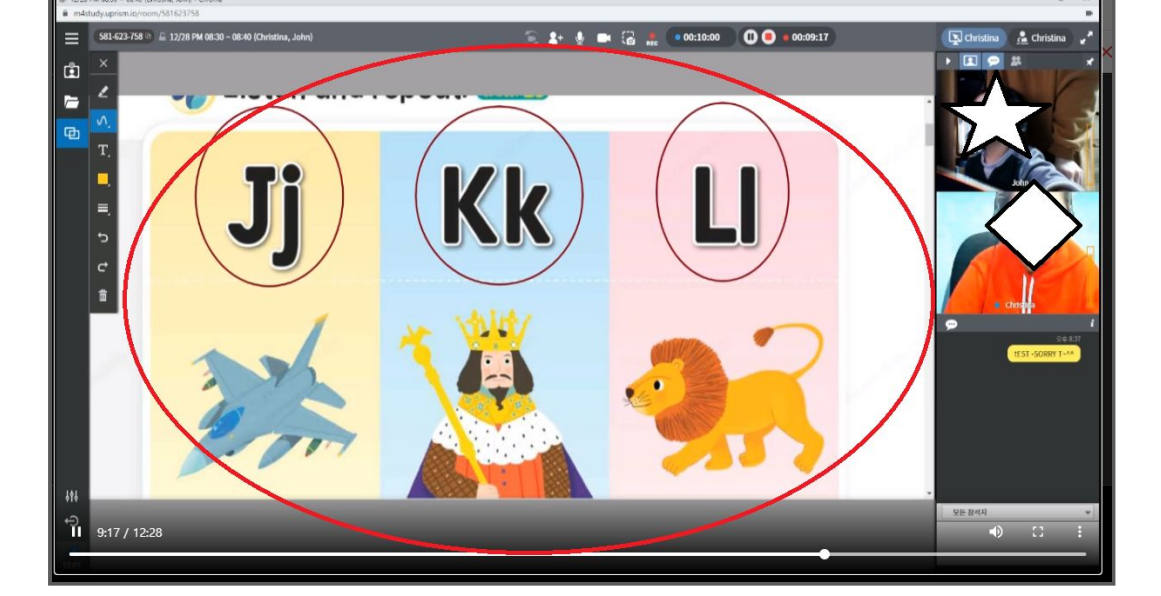

. 화상수업의 녹화 내역은 최대 2주간 보관됩니다. 필요시 다운받아 개별 보관해 주세요.

 $\mathbf{D}$ F

. 수업이 종료되면, 자동으로 녹화되어 [학습캘린더] - 일별 [수업 피드백]에 보관됩니다.

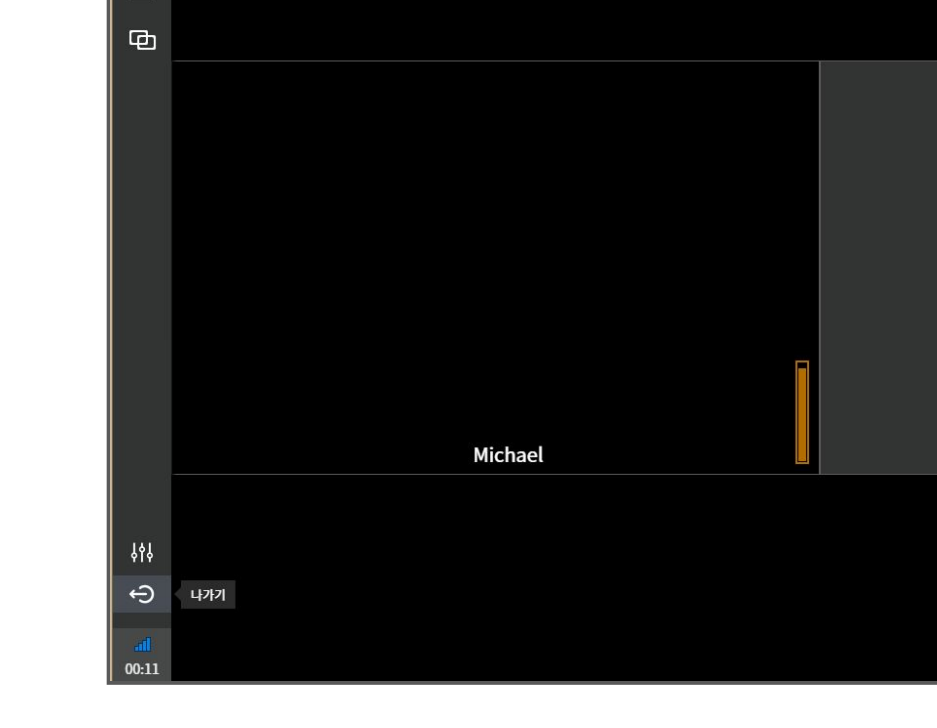

**●** 수업 종료 나가기

수업이 종료되면,

왼쪽 하단에

전원버튼 아이콘을 클릭하여,

나가기를 하시면 됩니다.

**●** 수업 녹화

오른쪽 카메라 화면 및 채팅 화면까지 모두 녹화된 수업 파일을 원하실 경우**,** 수업 시

회원님이 직접 녹화해서 저장 할 수 있습니다.

### **●** 수업 직접 녹화 방법

1.

수업 시작 전, 강의실 상단 **"REC"** 녹화버튼 클릭

두 번째 메뉴 "로컬 녹화 " -> 스크린 + 오디오 선택하여 클릭 ->

[내 전체 화면] 중 강의실 화면을 선택 후 -> 오디오 공유를 체크 한 후에

"공유" 버튼을 누르면 녹화가 시작됩니다.

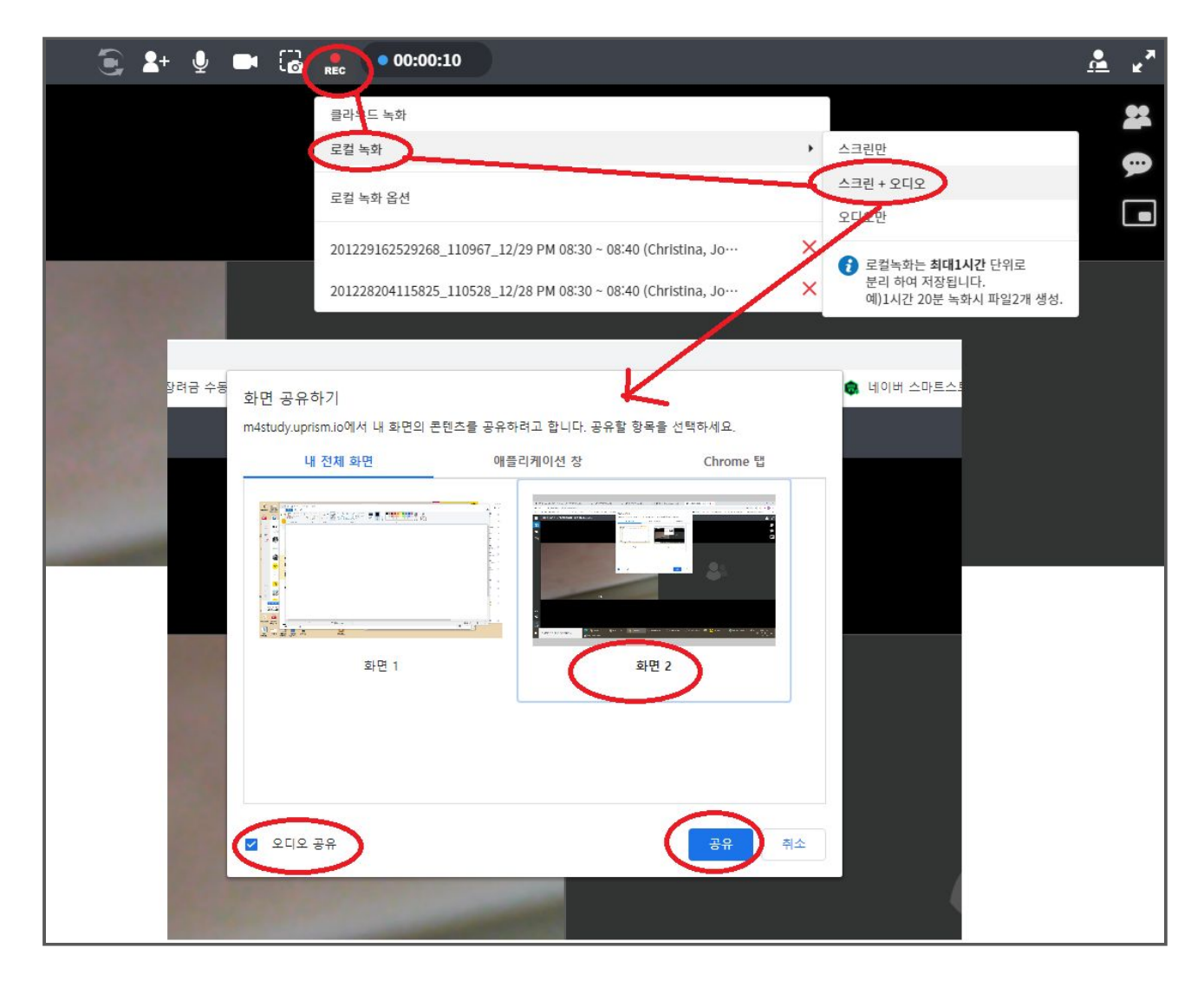

수업이 끝나면 상단에 정지 버튼을 클릭하면 됩니다.

녹화파일은 해당 강의실안에 저장되므로 녹화가 끝난 후에, 한번 더 "REC" 녹화버튼 클릭 녹화된 파일을 선택합니다. 선택된 파일은 강의실 안에서 자동 재생됩니다.

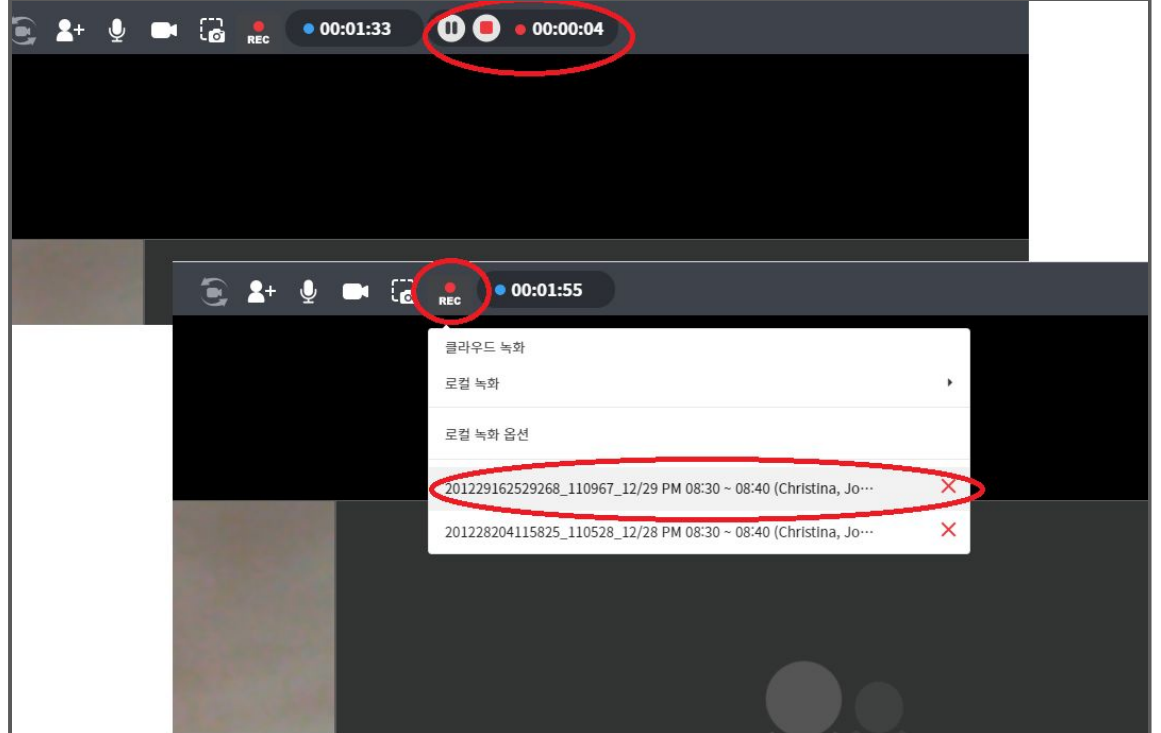

3.

재생 되는 영상 오른쪽 하단에

메뉴바를 클릭하면

다운로드 버튼이 나옵니다.

다운로드 클릭하여

내 기기에 다운 받아

저장하시면 됩니다.

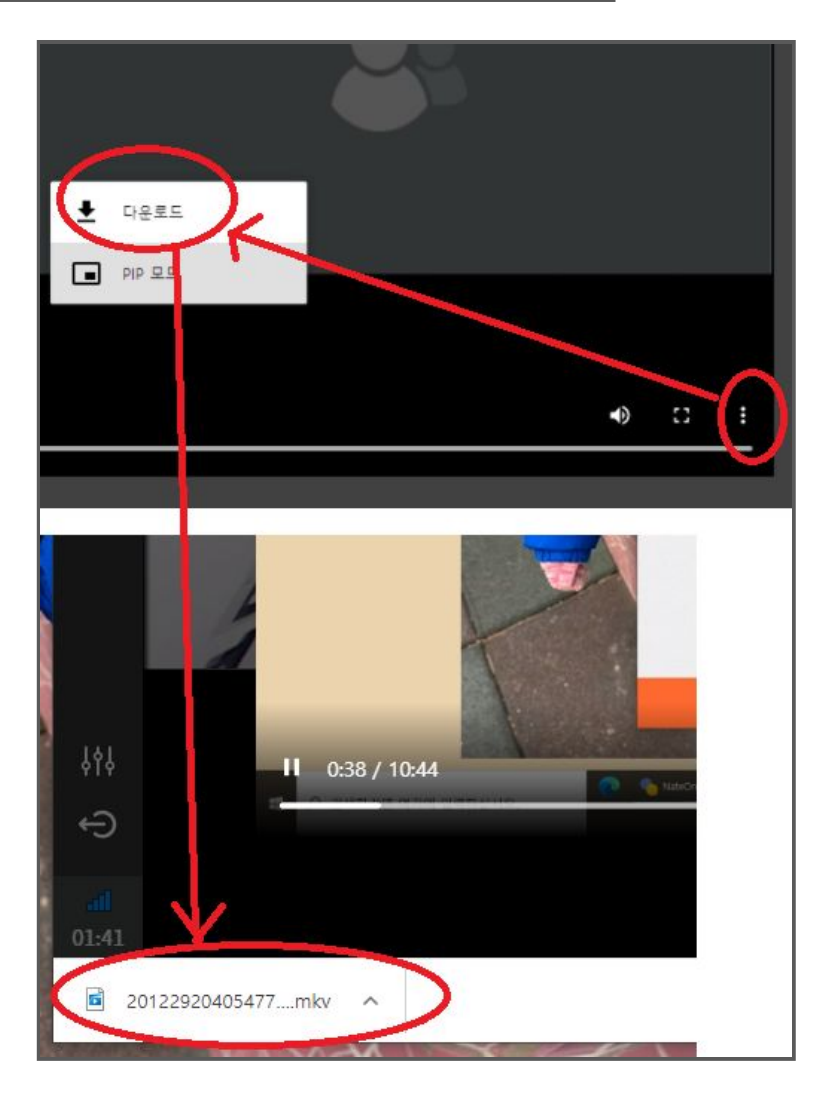